1 – Baixe neste link o arquivo do pluguin AutoCAD Classic. Após o término da transferência é preciso descompactar o arquivo.

<https://drive.ifsp.edu.br/s/XqIMf7yWbP2kZO6>

- **Get Started Start Drawing**  $\overline{\mathbb{H}}$  Templates  $\ddot{ }$ **Open Files...** Open a Sheet Set... Get More Templates Online Explore Sample Drawings...
- 2 Abra o AutoCAD e clique no botão "**Start Drawing**".

3 – No menu superior esquerdo clique na seta para baixo, e depois em "**Workspace**".

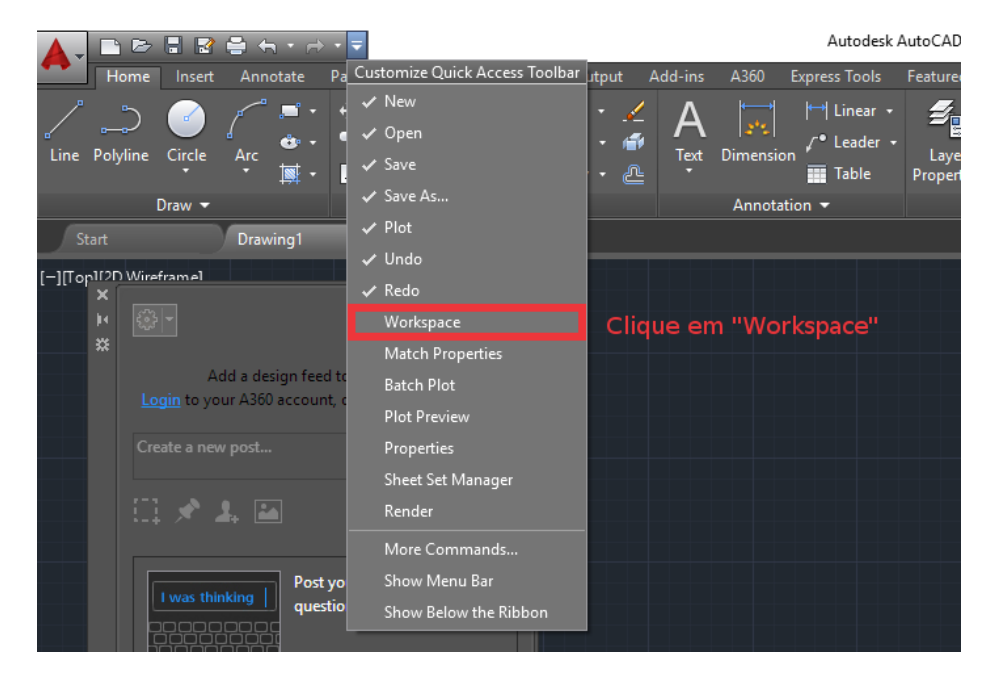

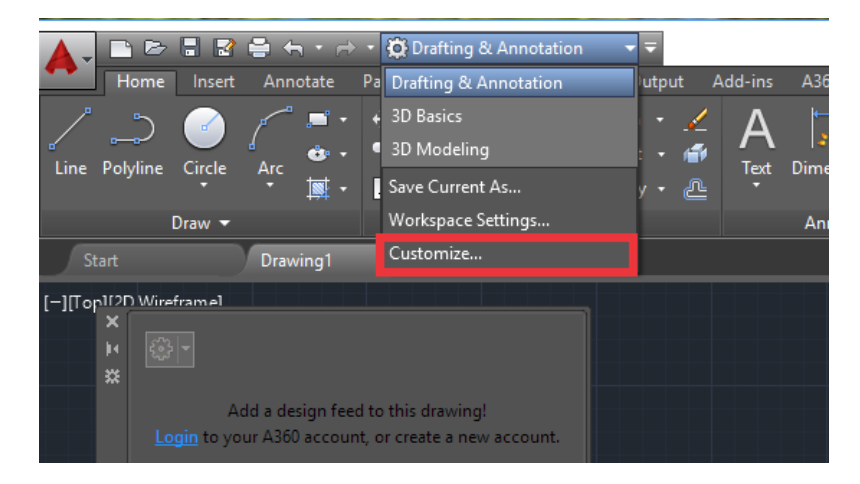

– Será aberto uma caixa com "**Drafting & Annotation**", clique nela e depois em "**Customize**".

– Clique na aba "**Transfer**" na janela que se abrirá.

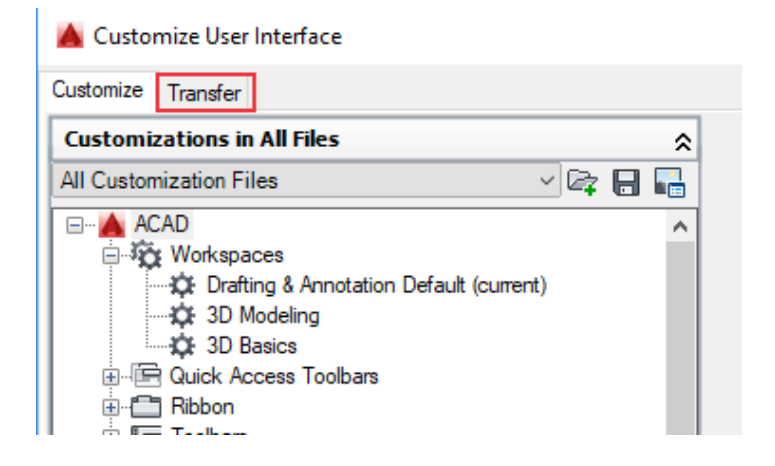

– Na barra de "**Main Customization File**", clique para abrir um novo arquivo.

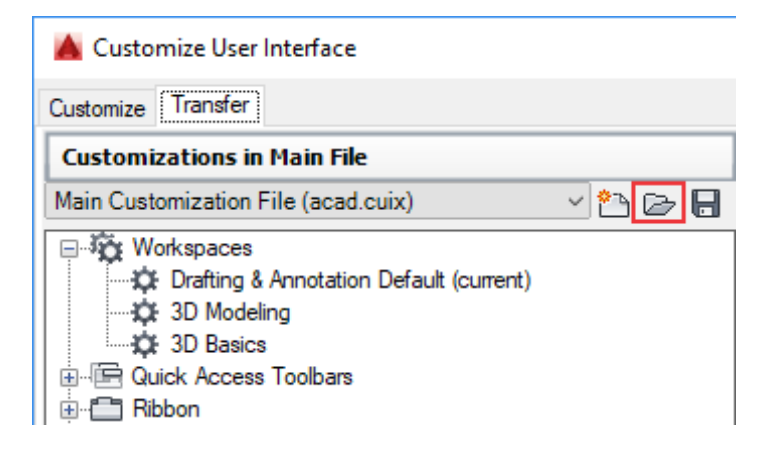

7 – Abra o arquivo .cuix que você baixou no começo do tutorial.

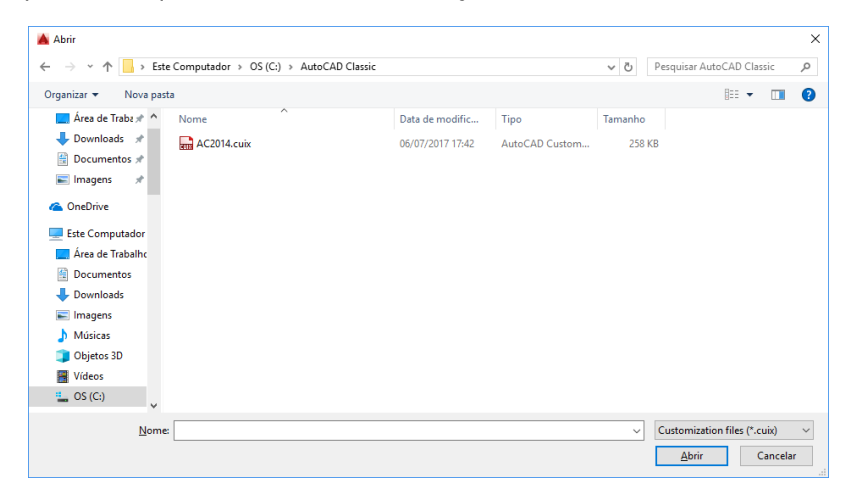

8 – Note que vai aparecer em "**Workspaces**" a opção **AutoCAD Classic**.

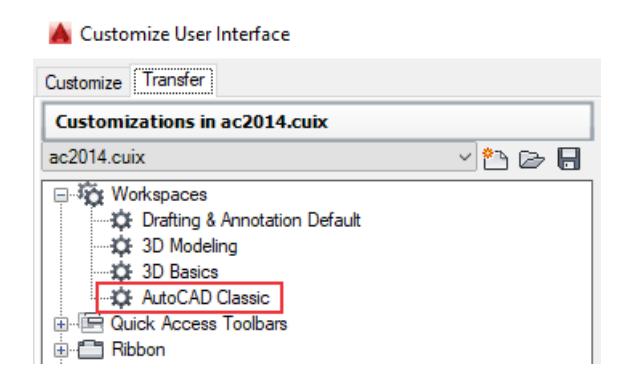

- 9 Clique com o lado direito do mouse no **AutoCAD Classic** e em "**Copy**".
	- Customize User Interface

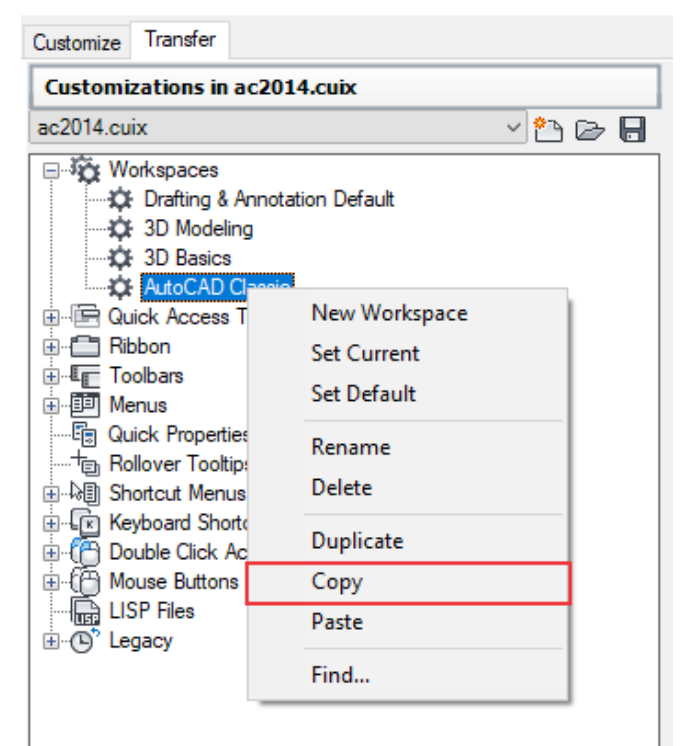

10 - Vá para a aba "**Customize**", e clique em "**Workspaces**", e com o lado direito do mouse clique em "**Paste**". Depois clique em "**Apply**" e "**OK**" e feche a janela.

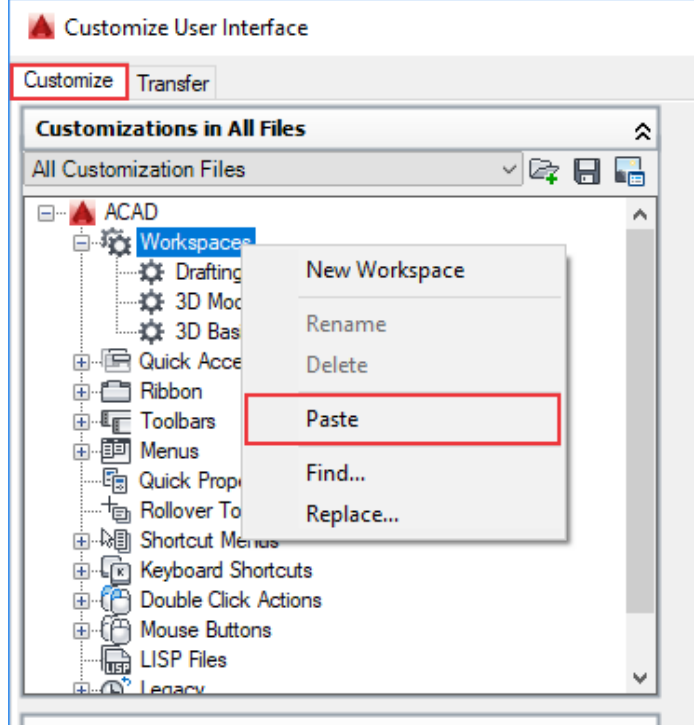

11 - Clique em "**Drafting & Annotation**", e selecione a opção **AutoCAD Classic**.

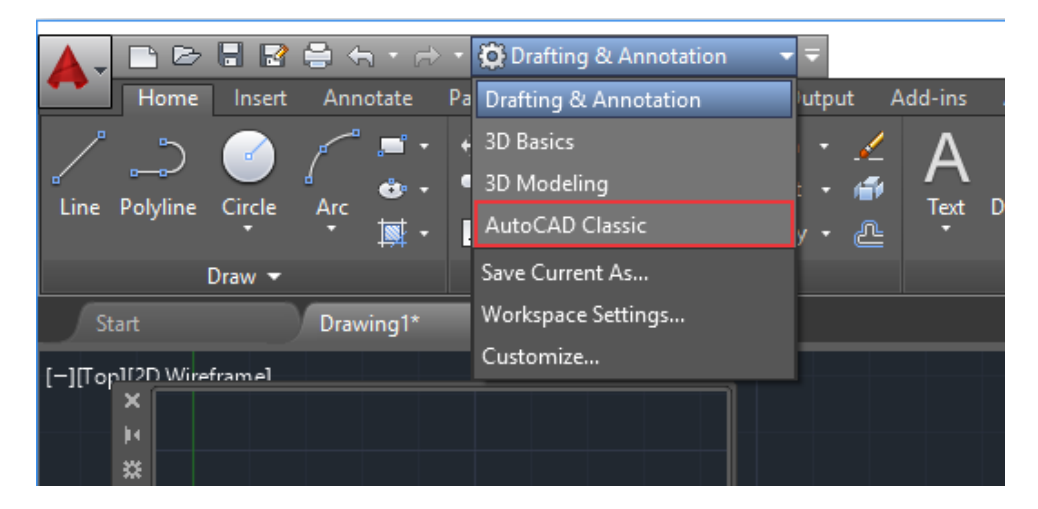

12 - Pronto, agora você pode utilizar a versão Classic no AutoCAD.